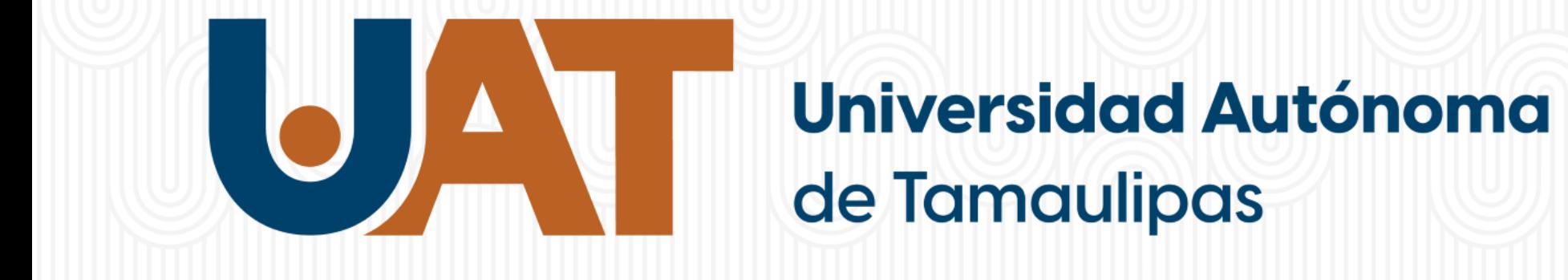

# Guía para obtener acceso a mi cuenta UAT

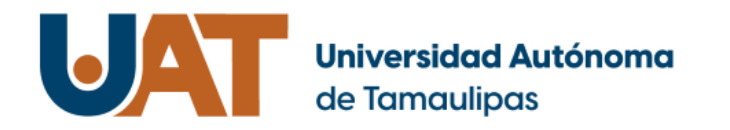

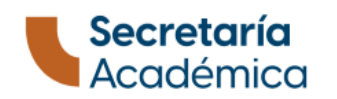

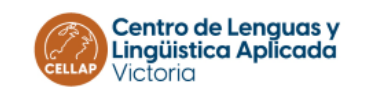

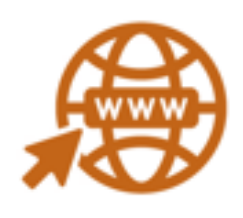

# 1. Ingresa a la dirección <https://micuenta.uat.edu.mx/>

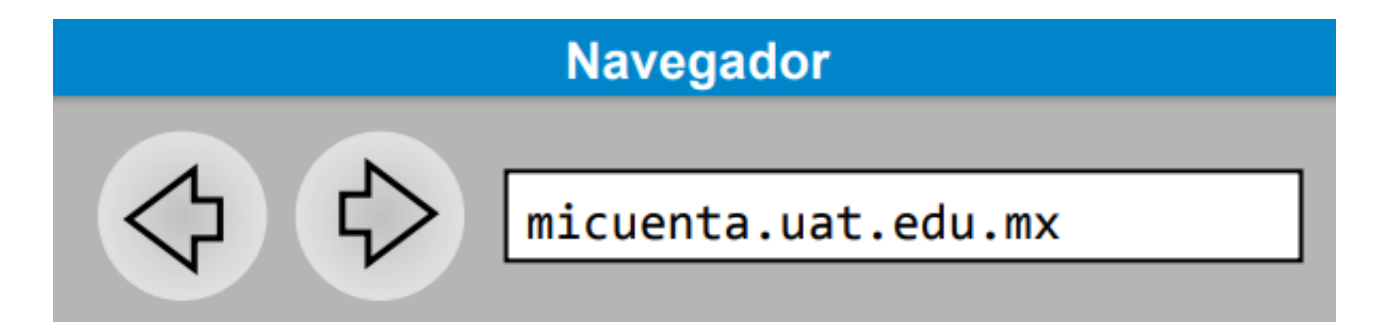

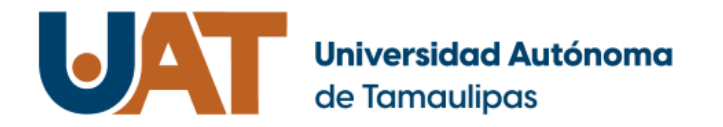

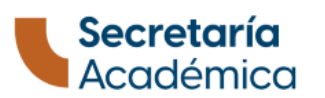

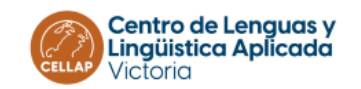

## 2. Pulsa el botón de ¨continuar¨

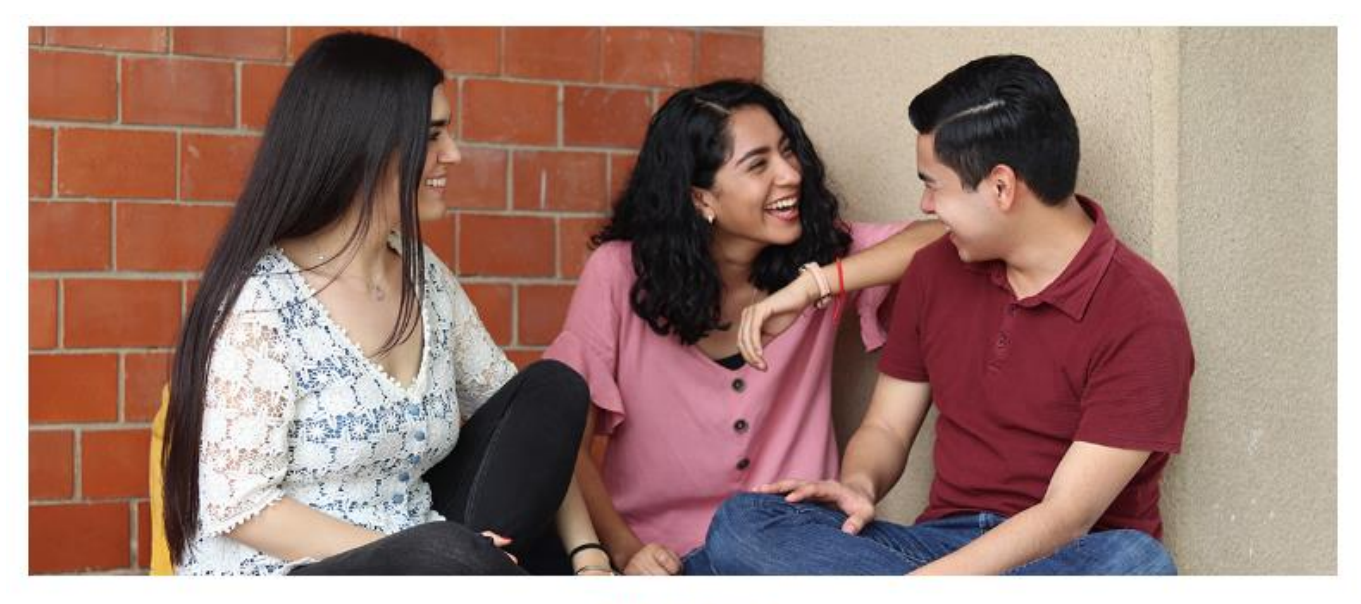

#### **MI CUENTA BIENVENIDOS**

Como parte del procedimiento para establecer la contraseña de tu cuenta institucional, es necesario que realices los siguientes pasos:

Paso 1. Ingresar matrícula, CURP y correo alterno registrado en Inscripciones anteriores (En caso de no contar con él, favor de comunicarte con el área de Control Escolar de tu Facultad o UAM).

Paso 2. Establecer la contraseña de tu cuenta institucional.

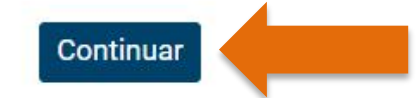

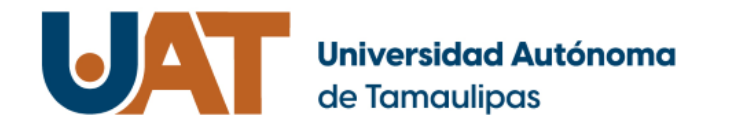

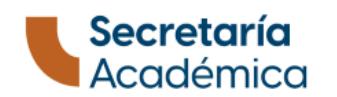

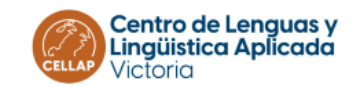

## 3. Llena los campos

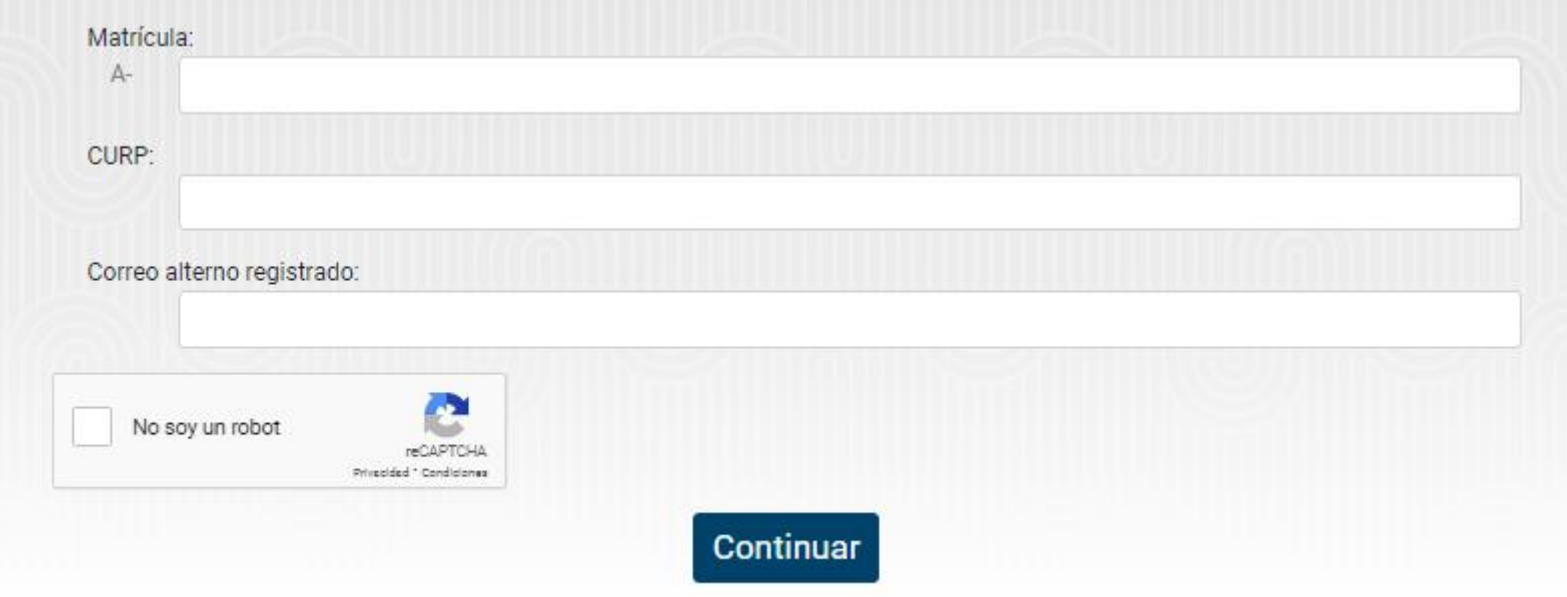

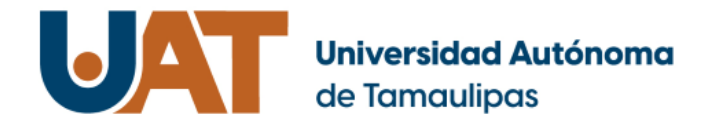

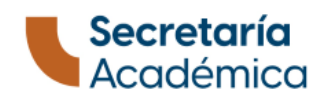

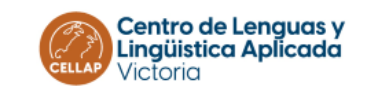

### 3.1 La matricula la encuentras en tu ficha de pago a la izquierda de tu nombre

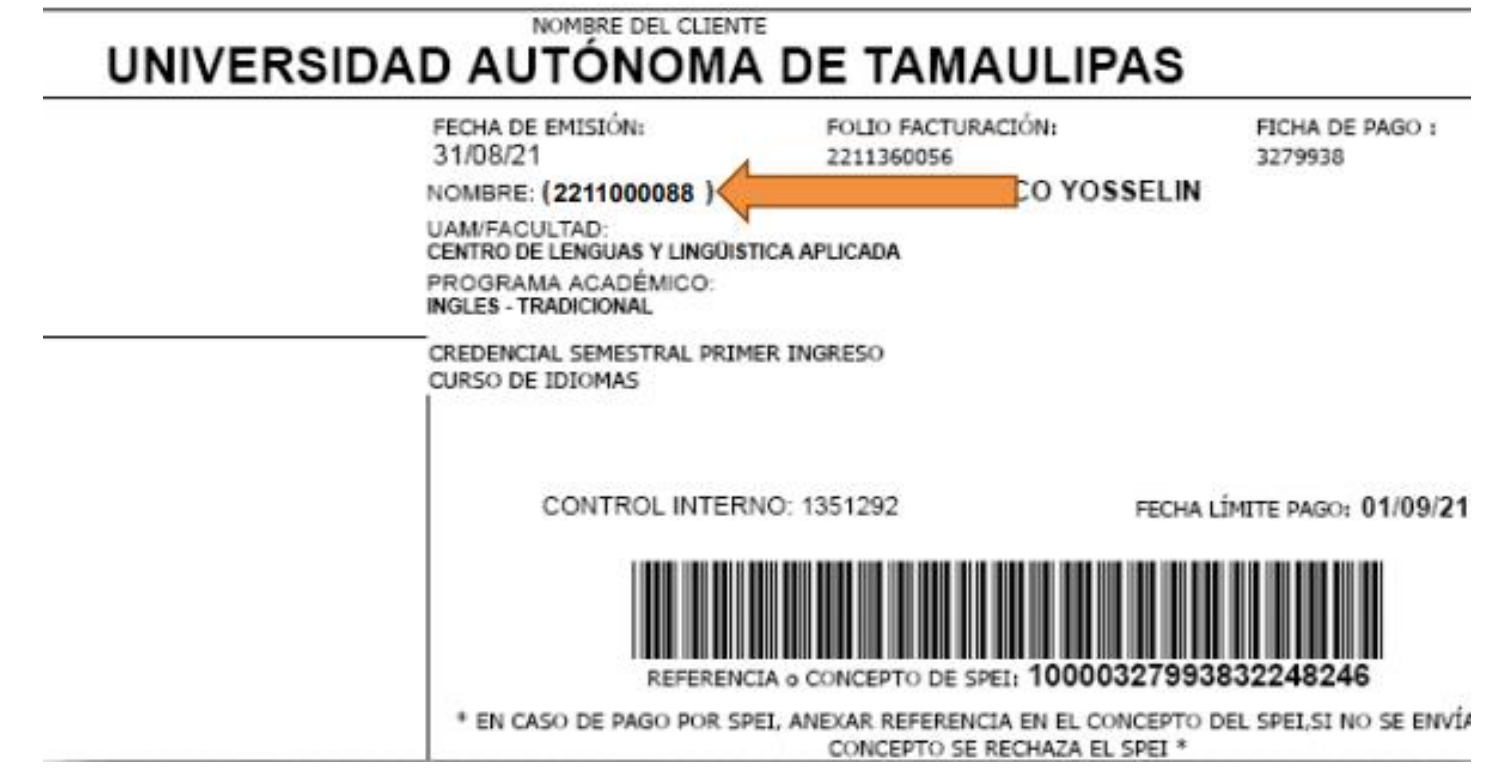

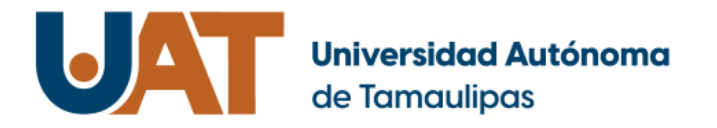

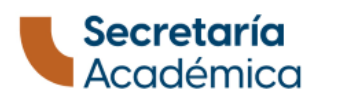

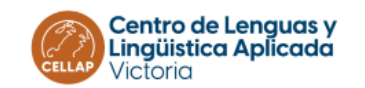

## 3.2 Escribir tu CURP

## Si no conoces tu CURP, puedes obtenerla en:

<https://www.gob.mx/curp/>

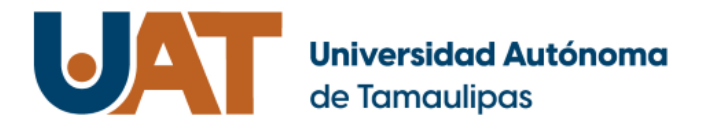

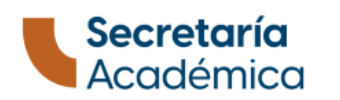

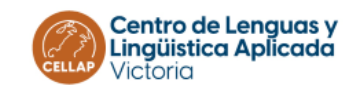

## 3.3 Escribir correo alterno

## El correo alterno es el correo personal que registraste para inscribirte.

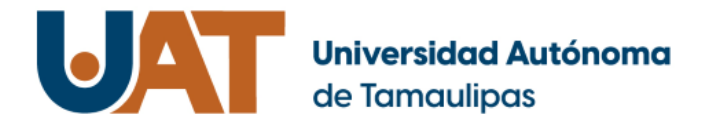

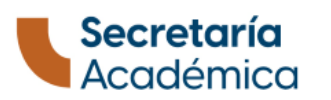

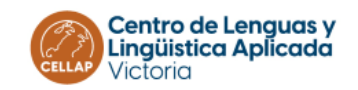

## 4. Selecciona ¨no soy un robot¨ y pulsa el botón de ¨continuar¨.

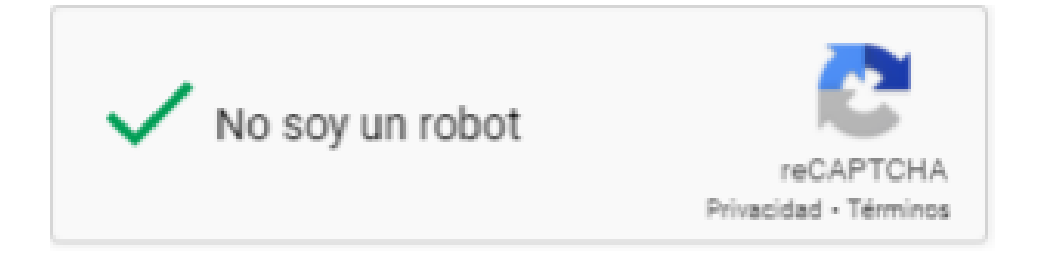

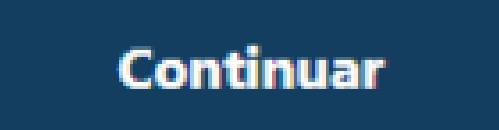

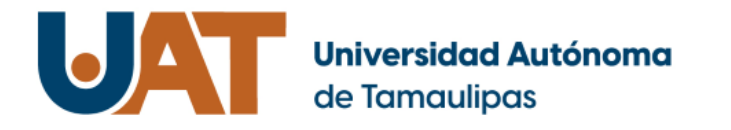

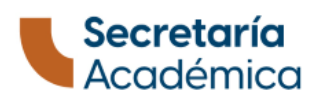

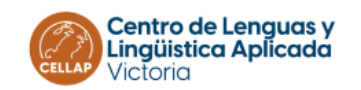

## 5. Escribir tu contraseña

#### Requisitos:

1. No debe contener nombre de usuario (Alias) o parte del nombre completo del usuario (Nombre y/o Apellidos). 2. Al menos ocho caracteres de longitud en adelante. 3. Debe contener caracteres de las siguientes categorías: 4. Al menos un carácter de la A a la Z en Mayúsculas. 5. Al menos un carácter de la a a la z en Minúsculas. 6. Al menos un número del 0 al 9.

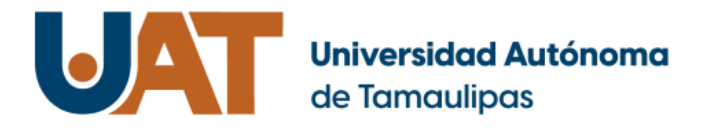

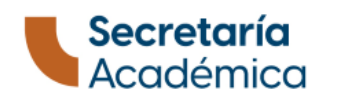

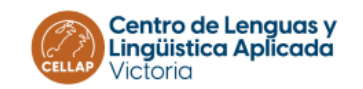

## 5.1 Escribir tu contraseña

### Escribe tu contraseña, confirma para asegurar que coincida y pulsa el botón ¨Continuar¨.

Contraseña nueva: Confirmar contraseña: **Continuar** 

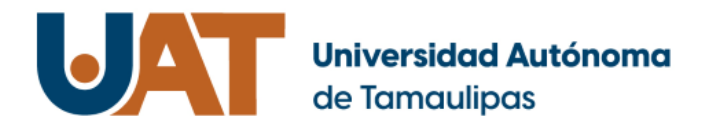

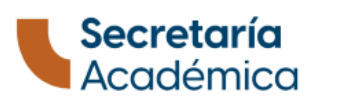

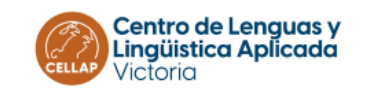

## 6. Confirmación de contraseña

## Aparecerá un mensaje de confirmación y con ello ya podrás usar tu cuenta con la nueva contraseña

La contraseña ha sido restablecida.

Para dudas o comentarios, por favor comunicate al correo: mesadeservicios@uat.edu.mx o a la extensión 2880 del departamento Mesa de Servicio de la Dirección de Infraestructura Tecnológica.

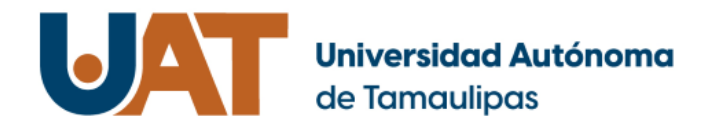

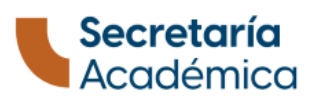

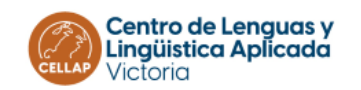

#### Tu cuenta te da acceso a clase y a reinscripciones en el futuro

Tu cuenta tiene el formato de correo siguiente: Letra a + tu número de matricula + @alumnos.uat.edu.mx Ejemplo: a2211000123@alumnos.uat.edu.mx

Con tu cuenta inicia sesión en la aplicación Microsoft Teams y después en el apartado "Equipos" para ver tu grupo. Puedes descargarla en [https://www.microsoft.com/esmx/microsoft-365/microsoft](https://www.microsoft.com/esmx/microsoft-365/microsoft-teams/download-app)teams/download-app

Si estás usando un dispositivo público o compartido accede por la aplicación dentro del navegador web en <https://www.office.com/>

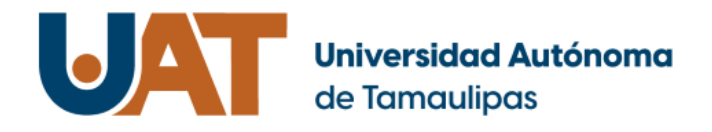

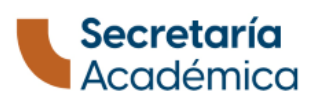

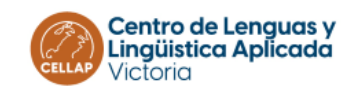

#### Tu cuenta te da acceso a clase y a reinscripciones en el futuro

Para ingresar a página de reinscripción y calificaciones accede a <https://academico.uat.edu.mx/>

(Como usuario sólo escribe a+tu numero de matrícula, ejemplo: a2211000123)

Para descargar aplicaciones Office 365 accede con tu correo de alumno a la siguiente página: e.uat.edu.mx

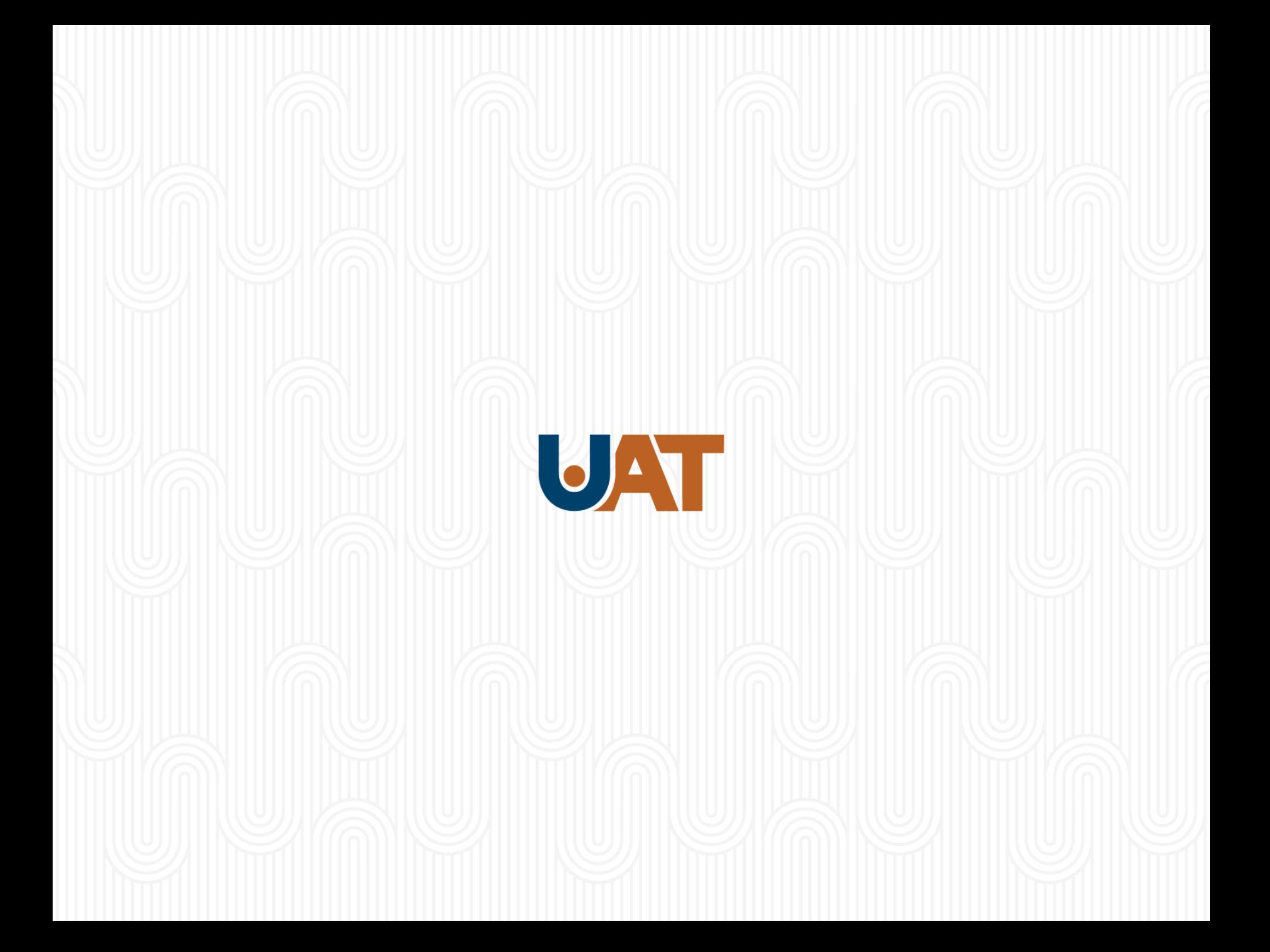